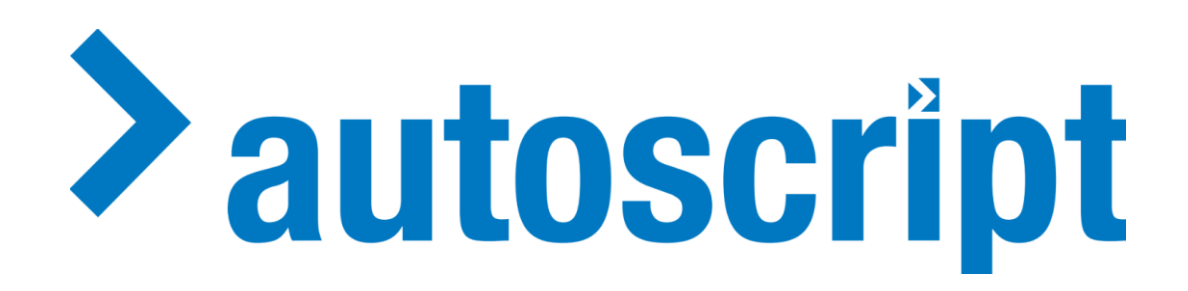

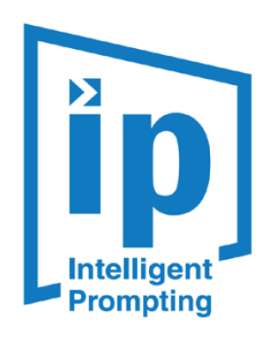

# WP-I + iEVO Installation & Operation Guide

V1.7/01\_2022 Doc: A9009-4987

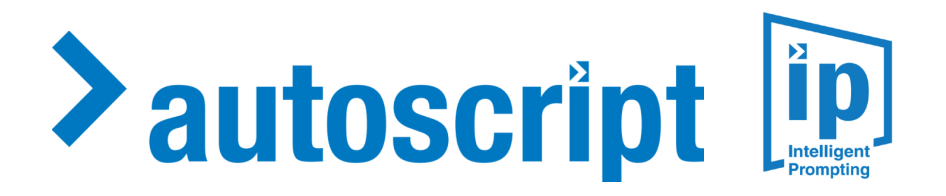

# **Contents**

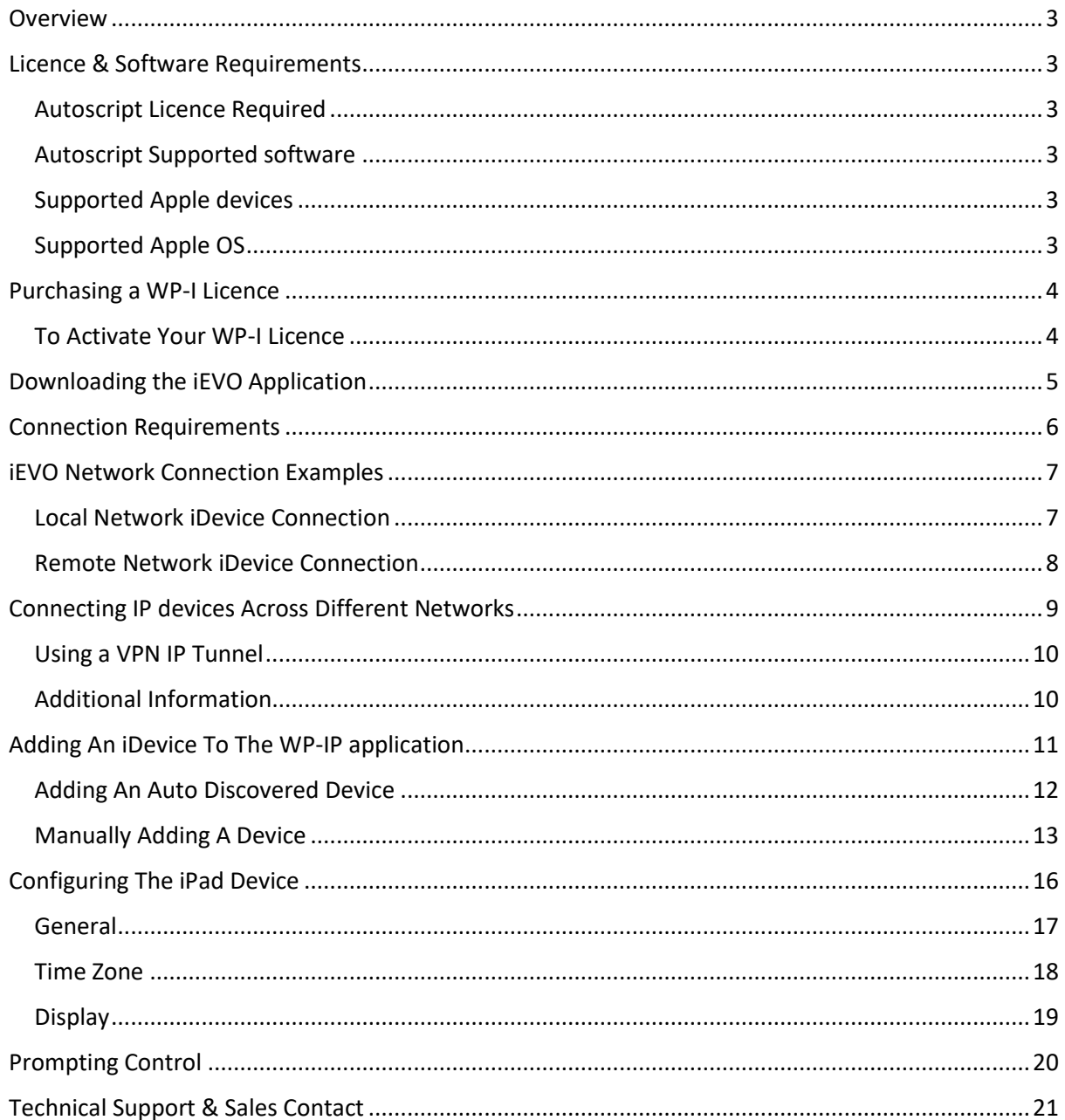

## <span id="page-2-0"></span>Overview

This document explains the acquisition, installation and operation of the WP-I license and iEVO application.

iEVO users can connect and display the prompted script from WP-IP on an iDevice, creating a reliable, portable monitor for operators and talent.

When connected to the same network an iDevice with the iEVO app will show as a device within the WP-IP device manager. Once activated it will receive the prompting data from WP-IP over Wi-Fi or wired Ethernet adaptor, enabling the script to be rendered in the iDevice so that it becomes an additional monitor.

This offers a unique and flexible solution for prompting, controlled like a standard on-camera unit.

## <span id="page-2-1"></span>Licence & Software Requirements

<span id="page-2-2"></span>Autoscript Licence Required WP-I

## <span id="page-2-3"></span>Autoscript Supported software

• WinPlus-IP • WinPlus-IPN • WinPlus-IPS version 1.3 or higher

## <span id="page-2-4"></span>Supported Apple devices

iPhone iPad Pro iPad Air iPad Mini

<span id="page-2-5"></span>Supported Apple OS 10 or higher

# <span id="page-3-0"></span>Purchasing a WP-I Licence

To enable the connection between the WP-IP application and your iDevice you will require a licence. This is sales part:

**WP-I**

Sales Part Description:

#### **iPad licence, single device**

Note: Each incidence of iEVO will require a separate licence.

You can connect multiple iDevices to the WP-IP application, but each will require a separate iEVO licence. You can share licences amongst iPads.

For example, if you have 5 x iPads and 3 x WP-I licences you can add up to 3 x iPads to the WP-IP application. These can be any of the 5 x iPads, the licence is not locked to specific iPads.

Please contact your local Autoscript sales representative for pricing.

## <span id="page-3-1"></span>To Activate Your WP-I Licence

Open WinPlus-IP on the operating PC by double clicking on the WinPlus-IP icon on the desktop:

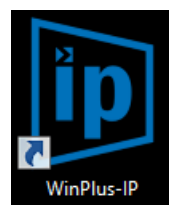

#### Copy the machine id from the Licence Management window:

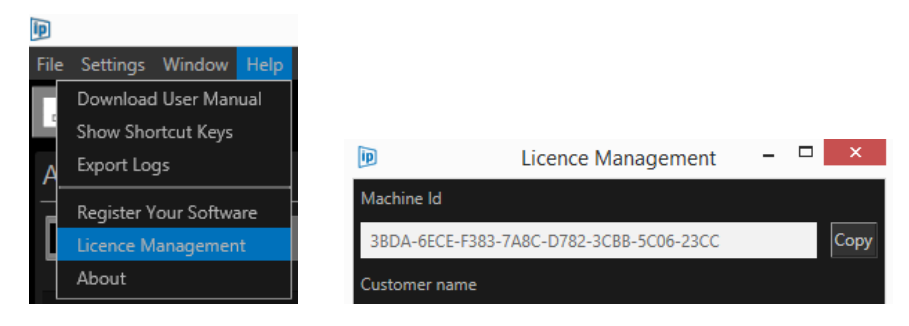

Register the machine id and serial id(s) at:

<http://www.autoscript.tv/support/register-product-software/>

You can access that page through WP-IP directly here:

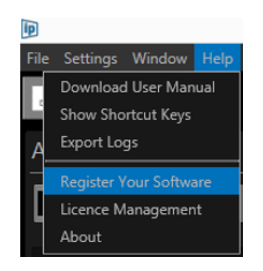

A licence key will be sent to the registered email address.

Copy the licence key into the Key field in the Licence Management window in WinPlus-IP:

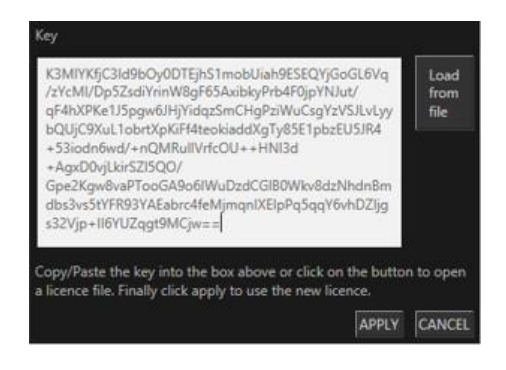

Once the licence is accepted WP-IP will display iPad as part of your licence description in the WP-IP header:

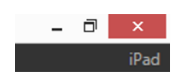

You will now be able to add an iDevice to your list of devices.

*Please Note: If you have WP-IP already installed, and then add the WP-I feature, you will receive a licence that includes both products and you will not lose any functionality.*

# <span id="page-4-0"></span>Downloading the iEVO Application

The iEVO application must be downloaded and installed on the appropriate iPad device.

The app can be downloaded for free.

Access the App Store from the iDevice you wish to install the iEVO app on.

Search for Autoscript iEVO.

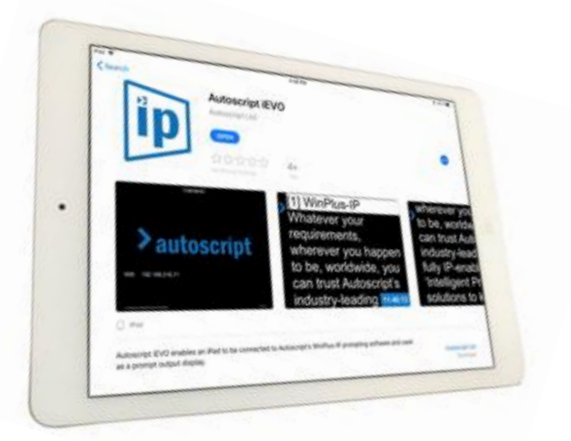

# <span id="page-5-0"></span>Connection Requirements

iEVO requires a wired or wireless network connection to connect to WP-IP.

When iEVO is installed on the iDevice and opened the app will send out a UDP (User Datagram Protocol) broadcast which will make the iEVO application visible to WP-IP.

In order for WP-IP to be able to detect this UDP broadcast the laptop/PC running WP-IP will typically be on the same network as the iDevice which iEVO is running on.

*Please Note: UDP broadcasts do not typically transmit through different subnets. However, IT engineers may be able to configure a route between two networks (tunnel/VPN) which enables iEVO to connect to WP-IP. In this case there should be no issues connecting the iDevice to WP-IP even though they are not on the same network.*

*This will require the device to be entered manually using the VPN IP address. The VPN connection will need to allow traffic on port 5000 for the iEVO application to be able to communicate with WP-IP.*

If you have issues connecting to iEVO run a ping test to see if you can access it.

- Launch the Command Prompt
- Type ping (space) IP Address

In this example the device IP is 192.168.1.98

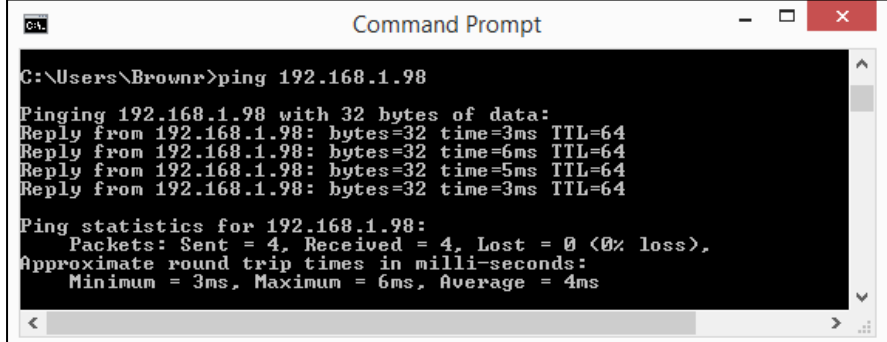

# <span id="page-6-0"></span>iEVO Network Connection Examples

## <span id="page-6-1"></span>Local Network iDevice Connection

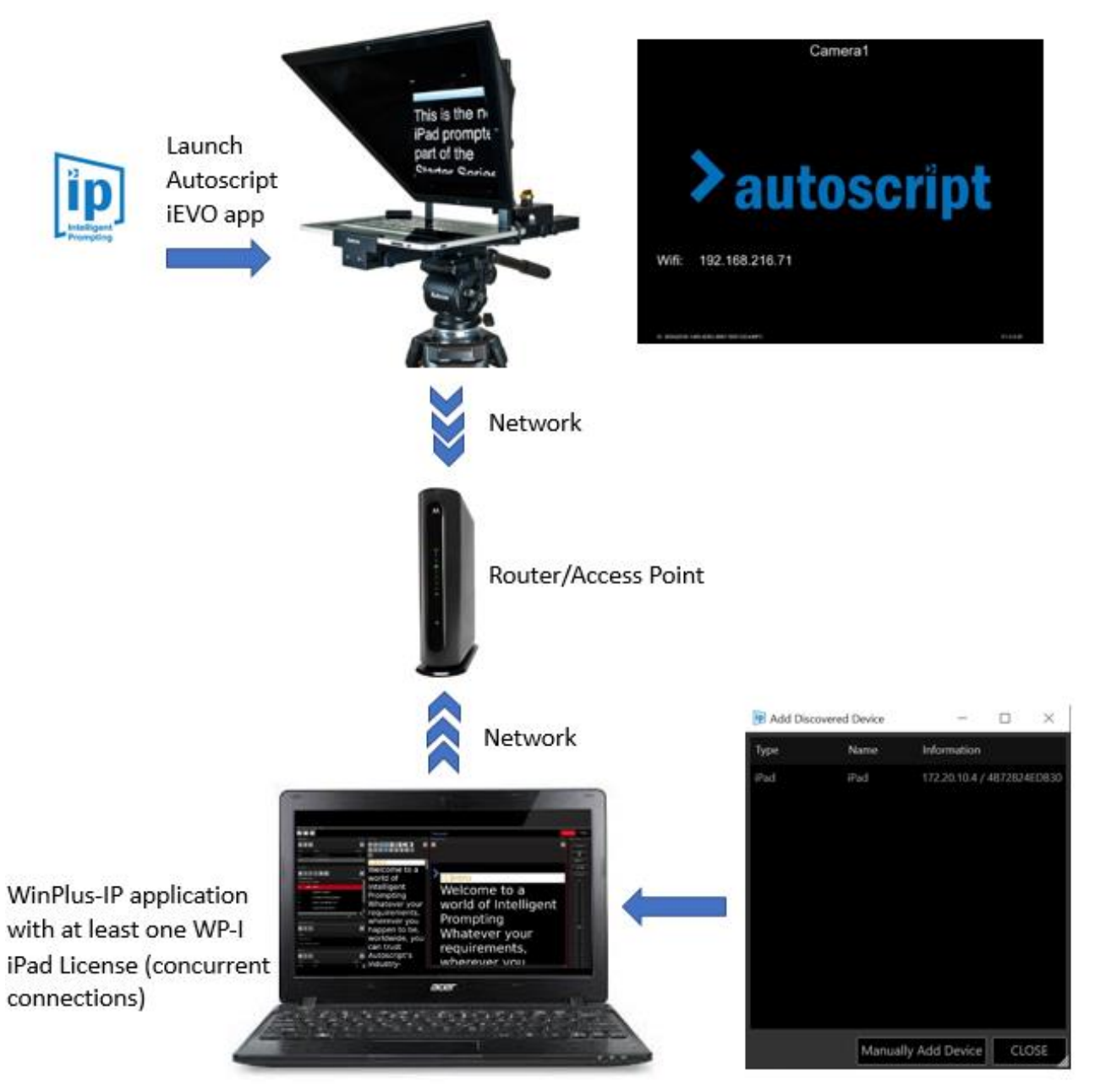

Add iPad to Devices pane by double-clicking automatically discovered device or by clicking "Manually Add Device" and entering the device details

## <span id="page-7-0"></span>Remote Network iDevice Connection

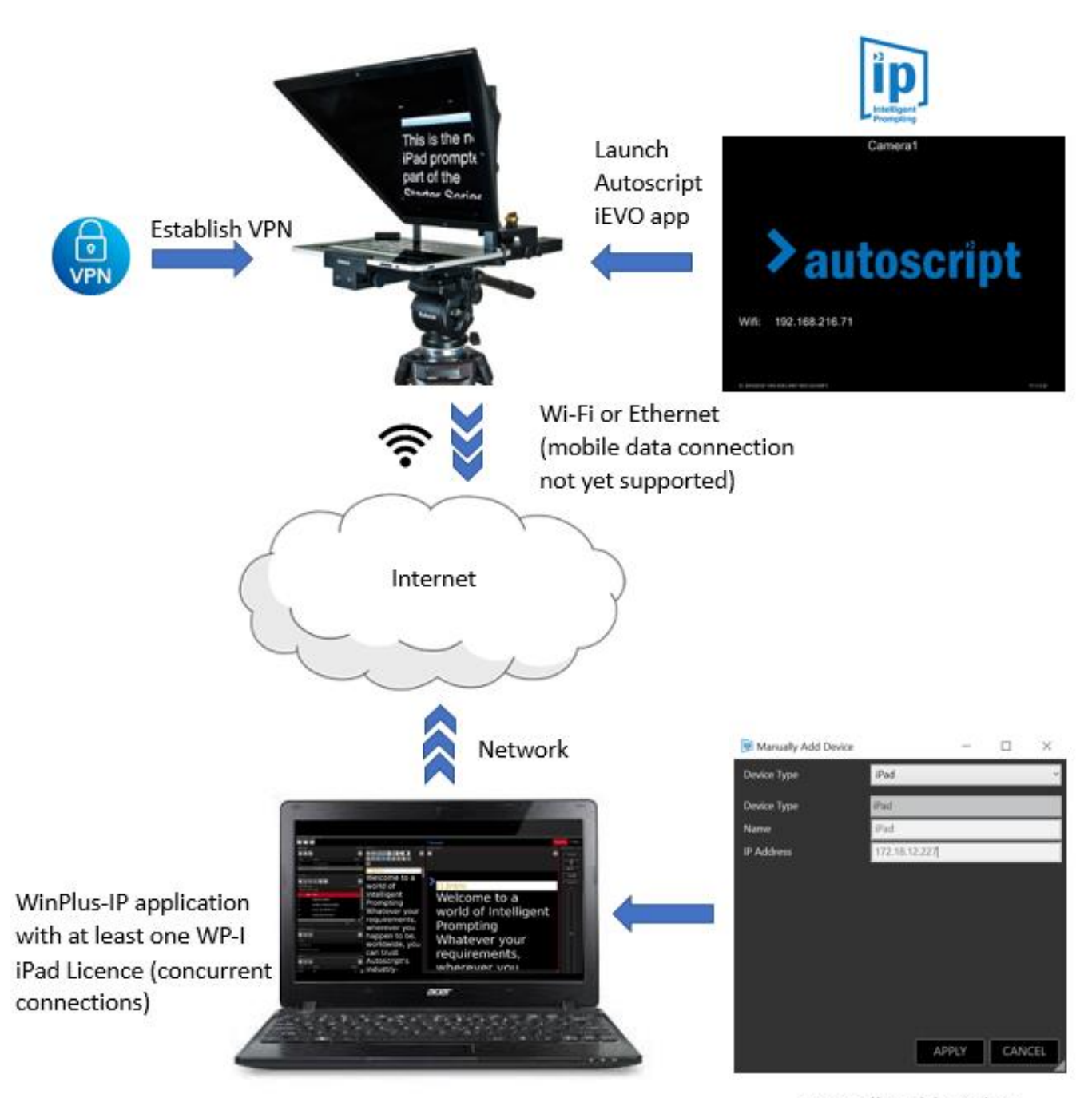

Manually add iPad to Devices pane using **VPN IP address** 

# <span id="page-8-0"></span>Connecting IP devices Across Different Networks

All Autoscript IP devices (IP monitors, IP controllers, Xbox-IP) will send out a UDP (User Datagram Protocol) discovery broadcast beacon as soon as the device is powered on and has completed booting. The device will continue to generate the discovery beacon while it is powered.

The WP-IP application will detect the discovery beacon and add the device to the Available Devices list within WP-IP

The ability for WP-IP to automatically discover devices via the discovery beacon is only possible when the laptop/PC running WP-IP, and the devices themselves, are on the same LAN (local area network) broadcast domain.

Usually the laptop/PC running WP-IP will be on the same LAN as the devices. This relationship is most common in locations where all devices are in the same building and are on an internal network; in a large broadcast television studio for example.

However, there may be cases where the WP-IP application is running on a laptop/PC in a different location from the other devices. For example, an outside broadcast where the prompter laptop/PC is in a studio and the presenter is some distance away.

In this case the remote devices may not be on the same LAN as the laptop/PC running WP-IP. The connection of the devices is therefore different:

- Devices connected to the same LAN as the laptop/PC running WP-IP **will** be auto discoverable in WP-IP via the discovery beacon they are broadcasting.
- Devices **not** connected to the same LAN as the laptop/PC running WP-IP **will not** be auto discoverable in WP-IP via the discovery beacon they are broadcasting.

A route between the two networks is required which will enable the IP devices to connect to WP-IP.

## <span id="page-9-0"></span>Using a VPN IP Tunnel

An IP tunnel is an IP network communications channel between two networks. It is used to transport another network protocol by encapsulation of its packets. Using this method IP devices can be connected to WP-IP when they are not on the same network.

Where a VPN IP tunnel is used the device will need to be entered manually in WP-IP using its IP address. There are specific ports which devices use, and the VPN/firewall must be configured to allow traffic to pass over these ports.

#### **Port 5000**

Used for:

- All IP monitors: EVO-IP, EPIC-IP, EVO-IP
- XBOX-IP
- iEVO (iDevice application)

*Please Note: to update firmware on these devices traffic must also be able to pass over Port 22* 

#### **Port 5038**

Used for:

- HC-IP
- FC-IP
- WHC-PKG

*Please Note: to update firmware on these devices traffic must also be able to pass over Port 69* 

## <span id="page-9-1"></span>Additional Information

WinPlus machine discovery: WP-IP uses a proprietary protocol using UDP broadcasts on port **52385**

IP Controller/XBOX-IP/IP Monitor discovery: These devices use a proprietary protocol using UDP broadcasts on port **526**

Layers: WP-IP uses the full networking stack including layers 2 and 3

# <span id="page-10-0"></span>Adding An iDevice To The WP-IP application

Once you have installed the iEVO application on your connected iDevice and have the appropriate licence installed on your WP-IP application you can add the iDevice.

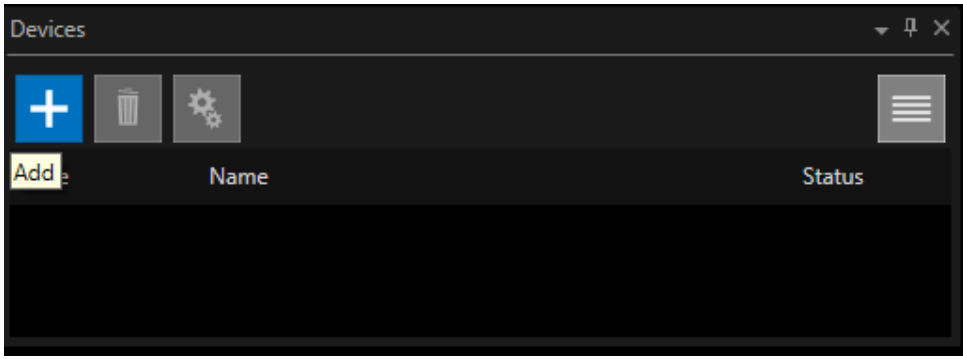

In the devices window click the + icon:

This will launch the Add Discovered Device window:

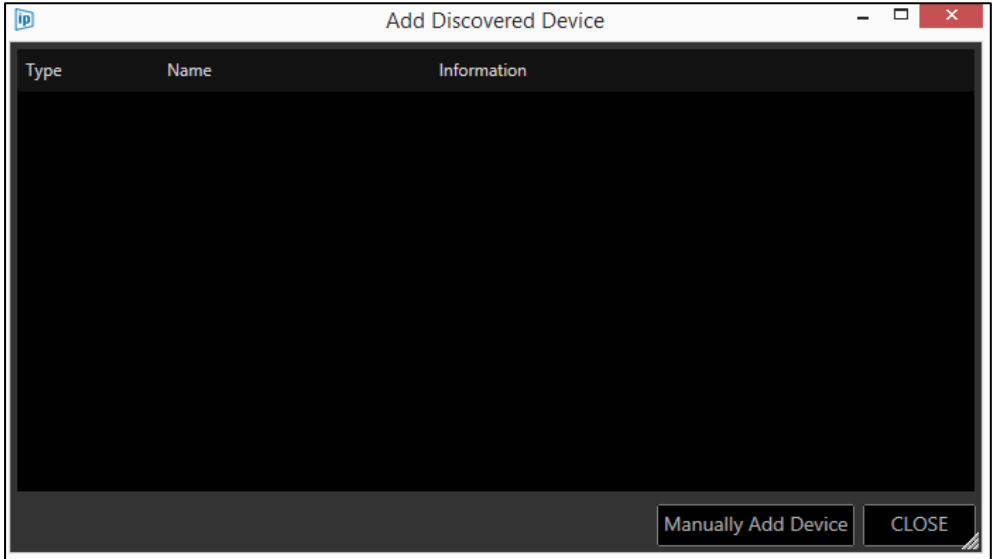

You now have two options:

Option 1: Add Auto Discovered Device

Option 2: Manually Add Device

## <span id="page-11-0"></span>Adding An Auto Discovered Device

When "Add Discovered Device" is clicked, a list of the available iDevice (and other devices) connected to the network will populate. The window shows the type of device available, its friendly name, its IP address and MAC address.

*Please Note: For the iDevice to be discovered iEVO must be running on the iDevice*

In the below example WP-IP has auto discovered an iPad on the network with the name Jib iPad:

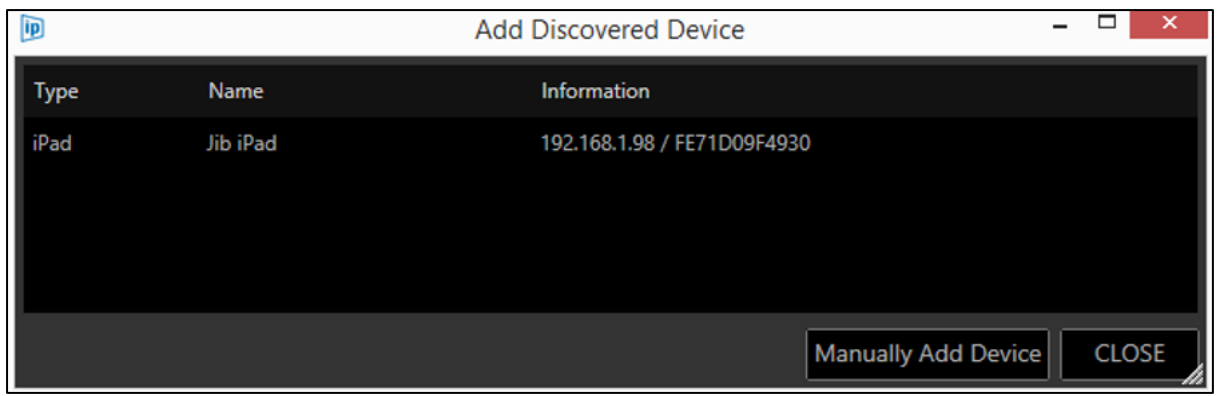

When the device is added to the devices list it will disappear from the Add Discovered Device window and appear in the Devices list:

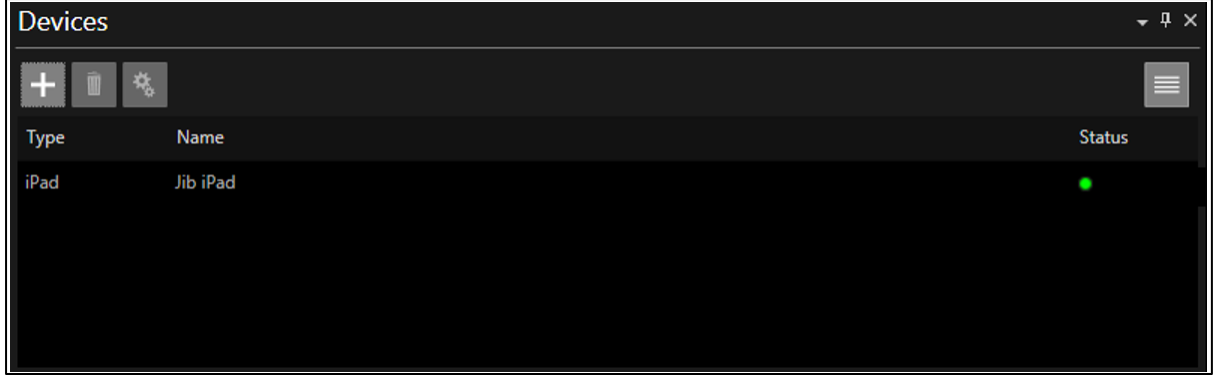

Any new devices subsequently attached to the network will become visible in the Add Discovered Device window.

If an iDevice is detected and added, but it is on a different subnet, a window will open which alerts the user of this and asks of you want to set the IP address:

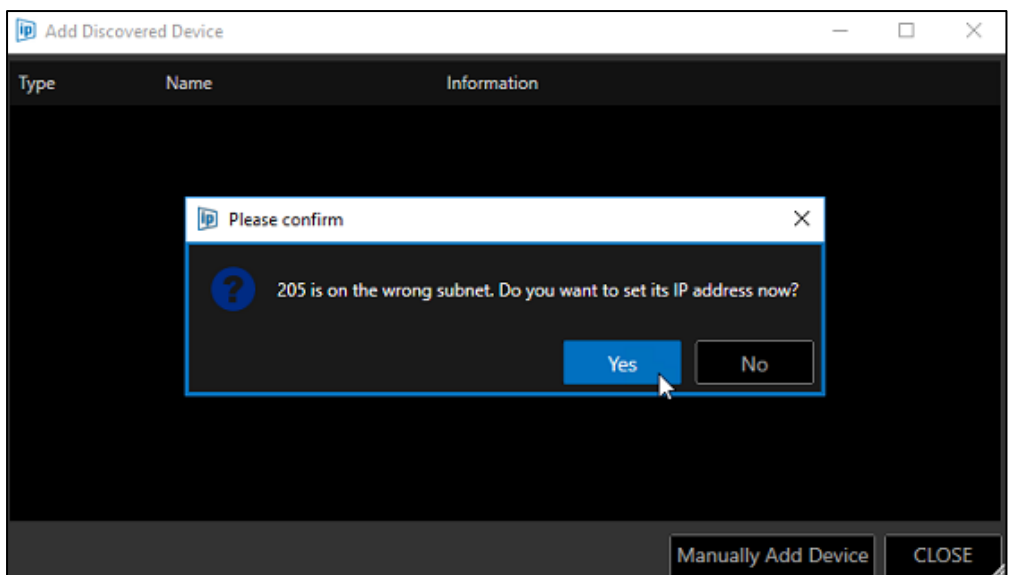

Click No to close this window.

WP-IP can not remotely set the Subnet Mask in the iPad.

Changes to the iPad Subnet Mask (and IP address) must be done locally on the iDevice network settings.

*Please Note: If you do not edit the Subnet Mask to match that of the appropriate network the device will be added to the Devices window, but you will not be able to use that device.*

Once the Subnet of the iDevice is edited to match that of the network which the laptop/PC running WP-IP is also connected to you will be able to repeat the first steps of Adding An Auto Discovered Device to add your iDevice.

## <span id="page-12-0"></span>Manually Adding A Device

If a device is connected to the network or VPN but is not visible in the Add Discovered Device window, the user may manually add the device.

In the devices window click the + icon:

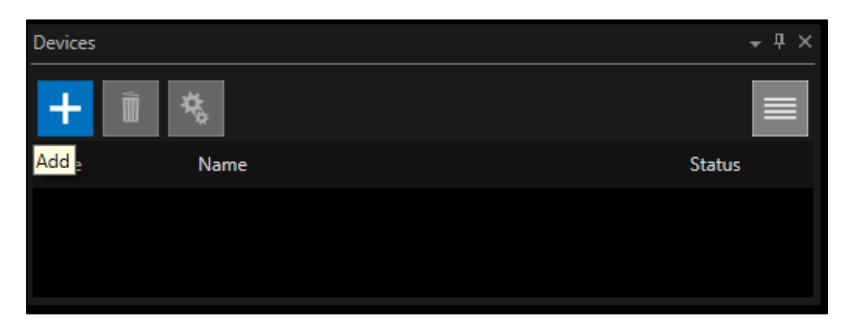

This will launch the Add Discovered Device window:

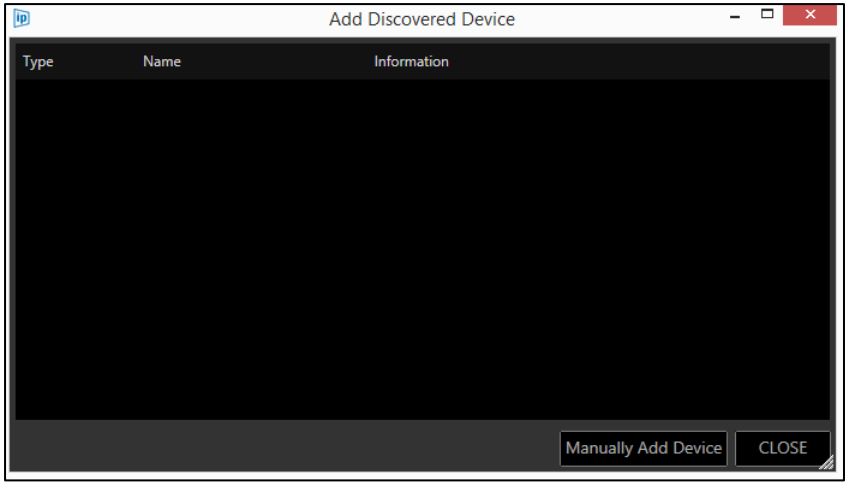

Click "Manually Add Device":

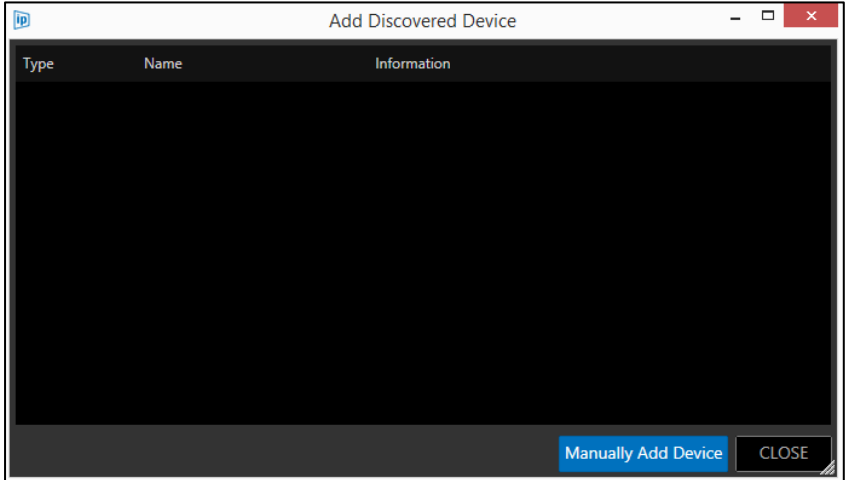

The Manually Add Device window will open.

Click "Select" to view a pull-down of the available device types:

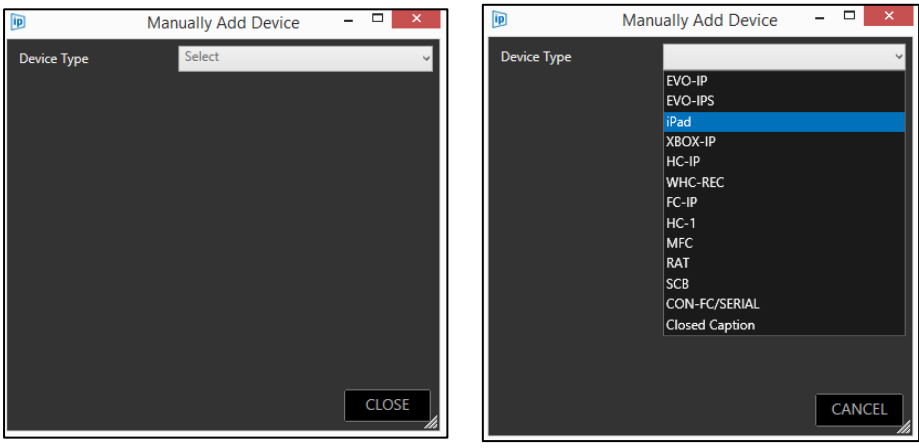

After selecting your iDevice, the Manually Add Device window will then give you the opportunity to add a friendly name and the device IP Address:

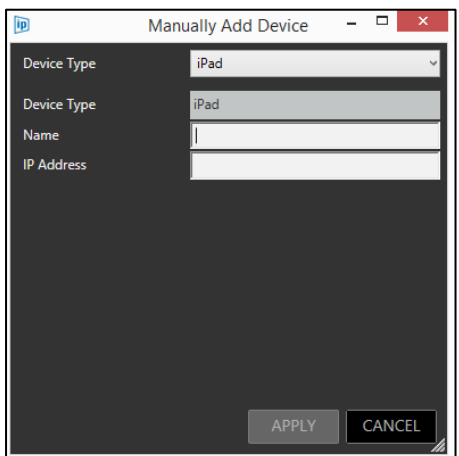

Populate these fields. Any incorrect entries will result in an error icon being displayed next to the field. Click "APPLY".

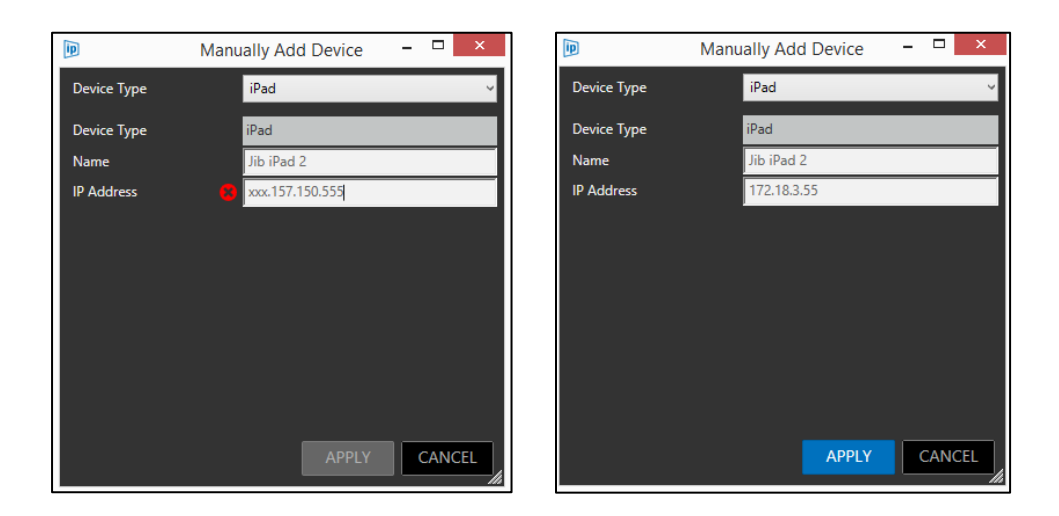

The device will now appear in the Devices list:

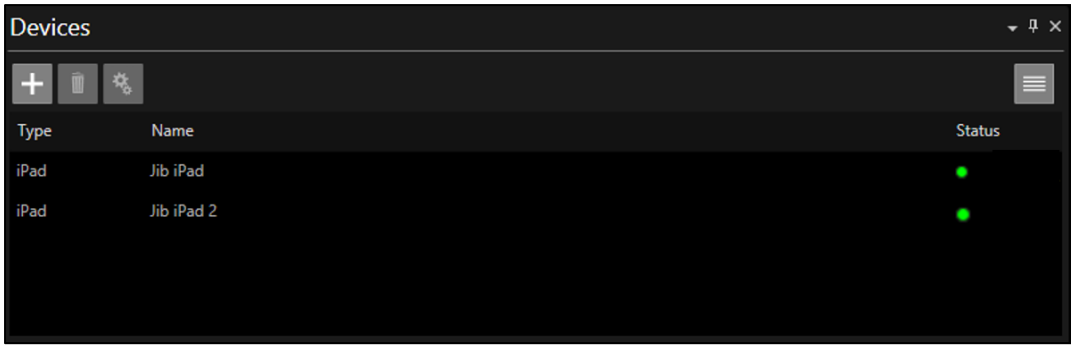

# <span id="page-15-0"></span>Configuring The iPad Device

The iDevice will display the same image as that of all other on-camera units.

As with the other devices there are configurable options. To access these right click on the iDevice and select Edit or click on the Configuration button:

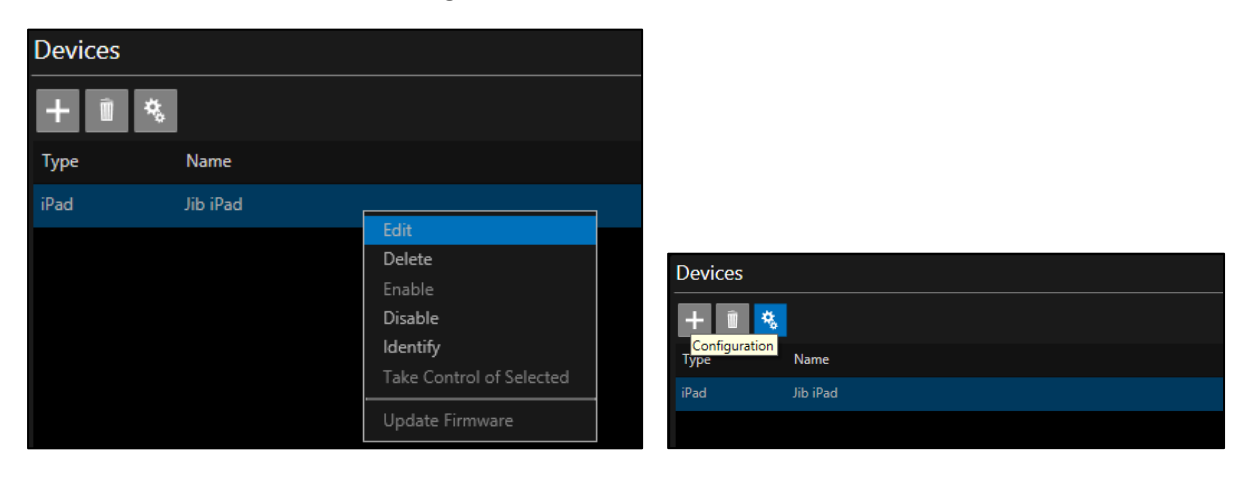

If the prompting is currently Live you will see the message:

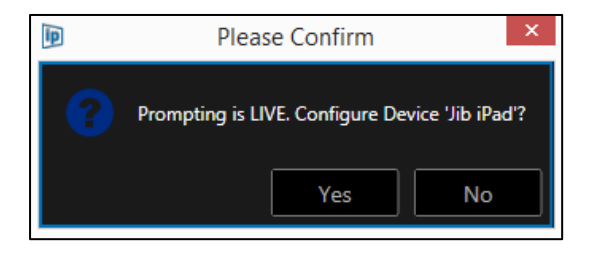

If you choose to continue you will see the Configuration window:

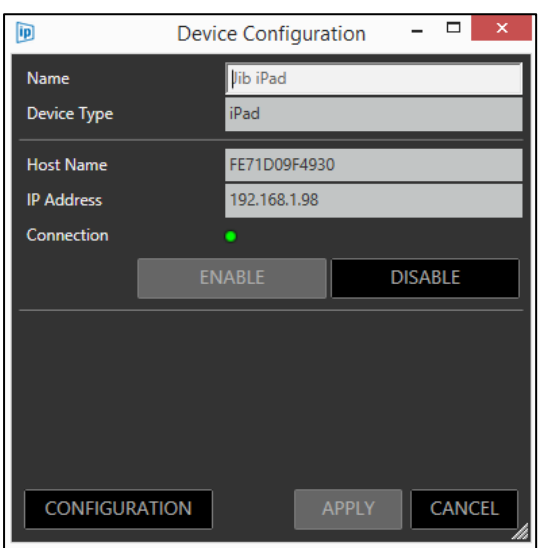

This window shows you device information and connection status. This enables you to disable or enable the iPad.

Please Note: Enabling or Disabling of the device can also be done by right clicking on the iDevice in the main Devices pane.

Click on configuration to access a menu.

#### <span id="page-16-0"></span>General

Shows the general information for the iDevice including the device Serial Number and Firmware version.

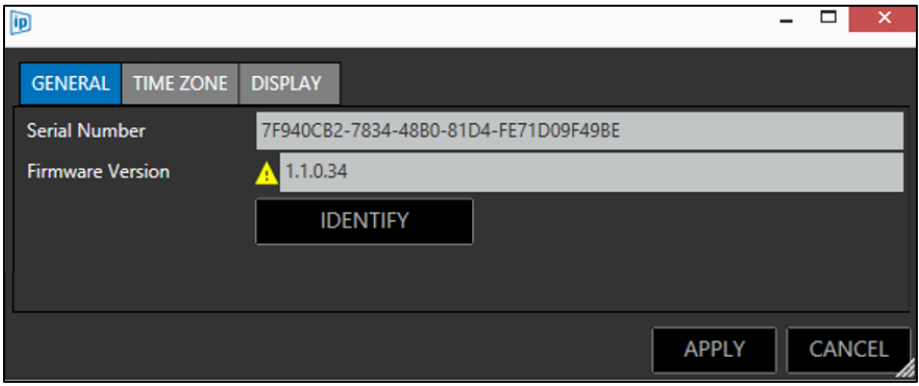

A yellow triangle alerts you that the Firmware is now out of date. This can be updated from the App Store.

Please Note: This will also be shown in the main devices toolbar with a tooltip telling you the iEVO app you have installed needs updating:

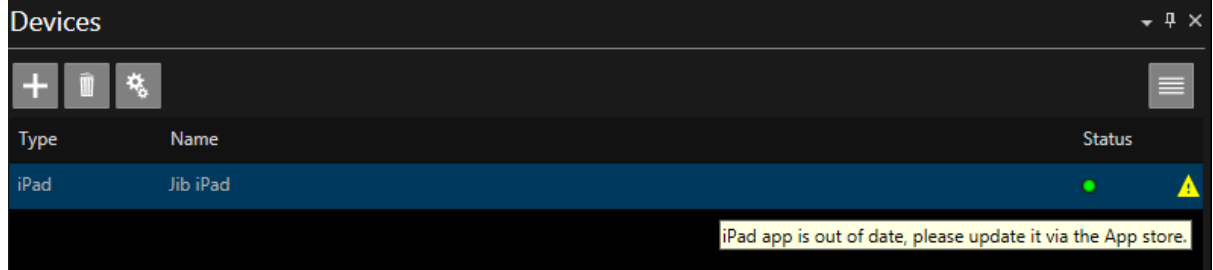

Identify: Click to display the details of the device on the iDevice itself as

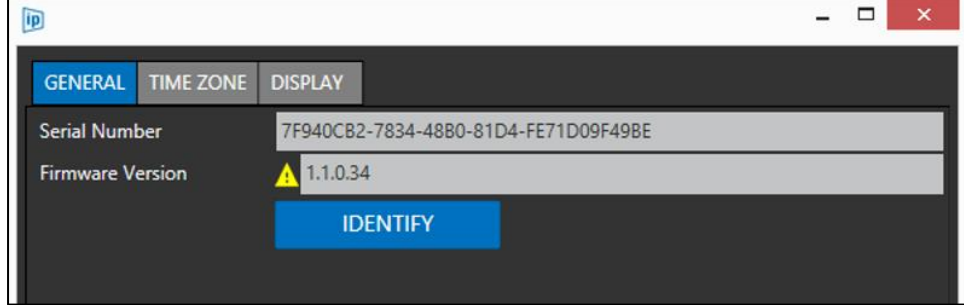

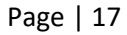

The iDevice will show the friendly name, device Serial Number, Firmware version and IP address.

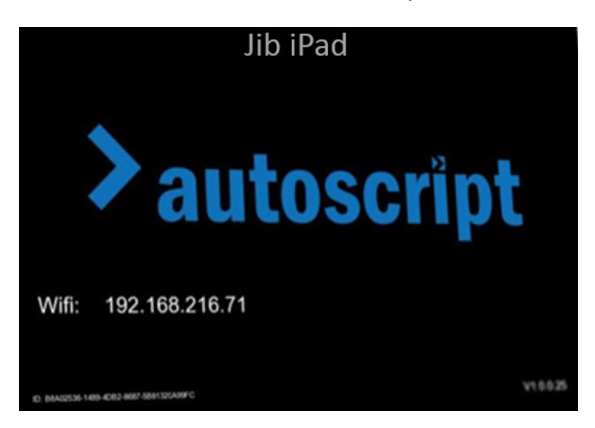

Please Note: If prompting is live, clicking Identify will switch the prompting off on the iDevice and it will display the identification screen. You will be shown this confirmation message before applying Identify:

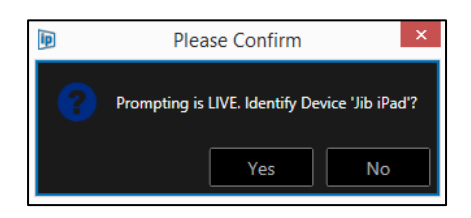

If you click "Yes" the identification screen will be displayed for 3 seconds and then will automatically revert back to displaying the prompter text.

## <span id="page-17-0"></span>Time Zone

This feature allows the user to choose to display a different time zone on the iDevice from that which is generated by the machine which is running WP-IP.

Please Note: Display of the time on the iDevice is enabled in the WP-IP application. To show the clock click the burger in the Prompter Preview pane and then click Show Clock:

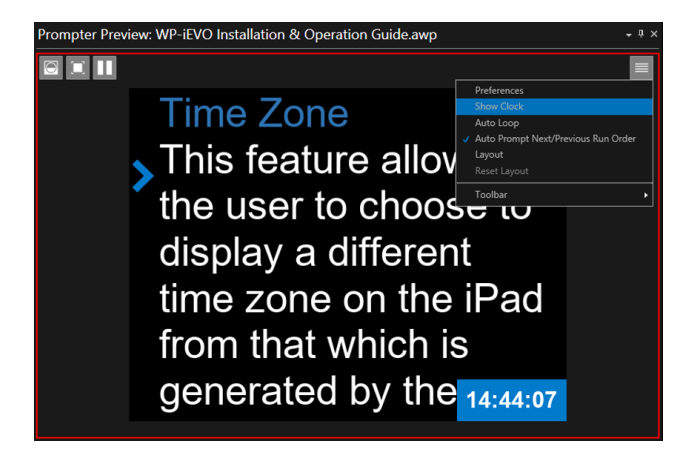

To configure the clock settings, including colour and position, click the burger/Preferences/Clock

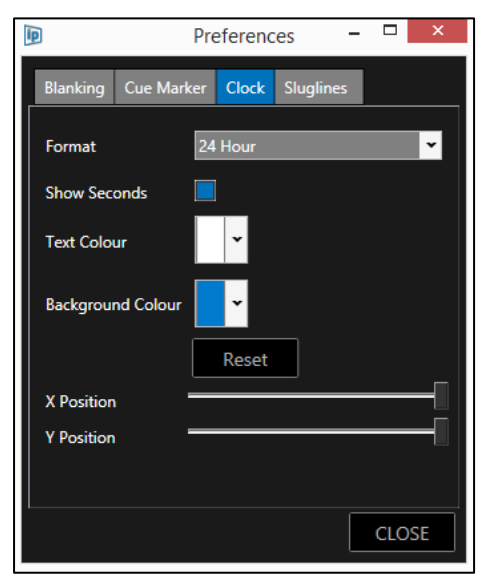

To use the time generated in the WP-IP application the device is attached to, uncheck the box Use Host Time Zone

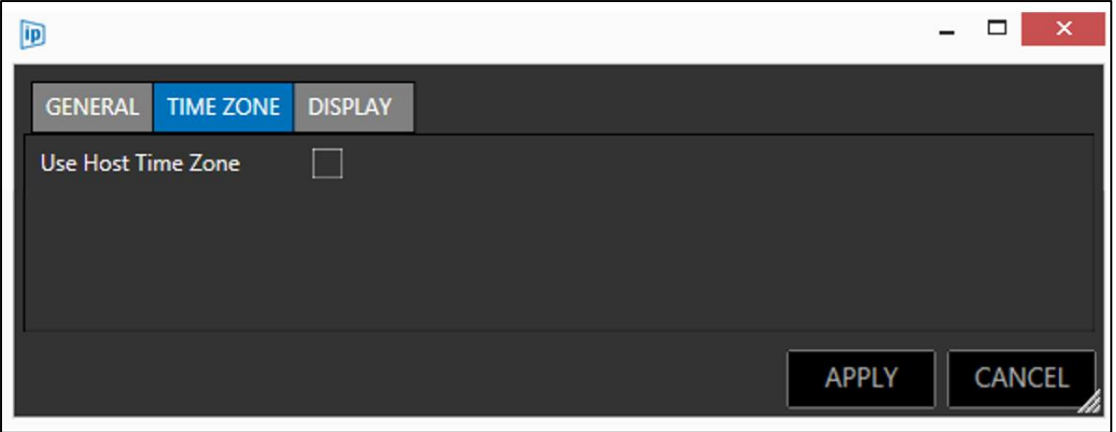

To use the time set in the location services of the iDevice itself, check the box Use Host Time Zone

## <span id="page-18-0"></span>Display

Orientation of the image displayed on the iDevice can be changed in the display tab.

When used in a through-the-lens configuration (with a hood and glass) the text will need to be vertically flipped for the presenter to be able to read the reflected image.

If the iPad is not used in a through-the-lens configuration (with a hood and glass) the orientation does not need to be vertically flipped. This is known as straight read configuration and means the image is orientated correctly for hand-held or above lens use.

To use the iDevice in a through-the-lens configuration (with a hood and glass) check the box Vertical Flip.

Page | 19

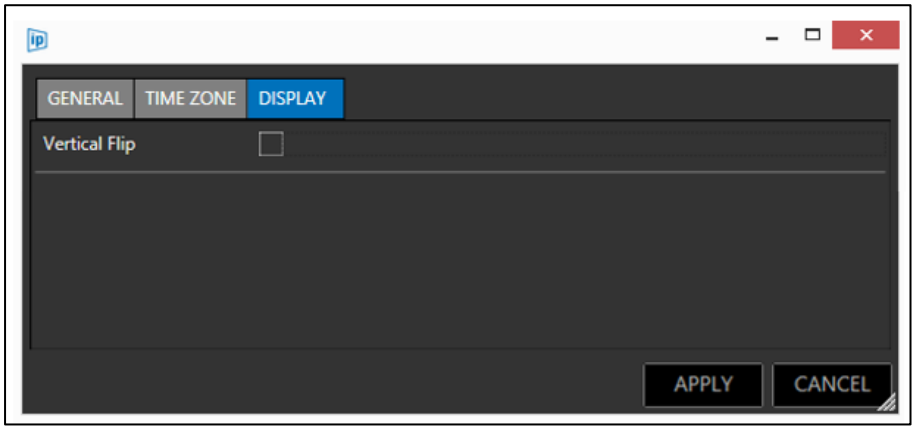

To use the iDevice in straight read configuration uncheck the box Vertical Flip.

# <span id="page-19-0"></span>Prompting Control

The loading of script text and speed and direction of the scroll is determined by the operator and controllers which are connected to the WP-IP application.

There is no direct local control of the scrolling text in the iEVO application.

Script commands sent from the WP-IP application to EVO-IP, EPIC-IP and XBOX-IP are also automatically sent to iEVO.

The script is sent as data packets via the network and the image rendering is done within the iEVO application running on the iPad.

If the network connection is lost between iEVO and WP-IP the script will disappear from the iDevice and the application will display the Identify screen.

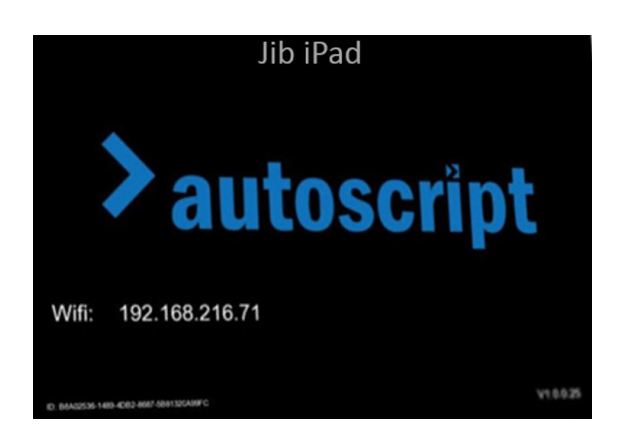

When the connection is re-established iEVO will automatically begin prompting again from the latest position the script is set to by the operator.

# <span id="page-20-0"></span>Technical Support & Sales Contact

#### **For** *sales* **please contact:**

#### **EMEA & Asia**

Vitec Videocom GmbH Parkring 29 85748 Garching Germany **T** +49 (0) 89 32158-200 **F** +49 (0) 89 32158-227 [salessupport\\_EMEA@vitecgroup.com](mailto:salessupport_EMEA@vitecgroup.com) [salessupport\\_Asia@vitecgroup.com](mailto:salessupport_Asia@vitecgroup.com)

**Americas**

Vitec Videocom Inc 14 Progress Drive Shelton CT06484 United States **T** +203-929-1100 **F** +203-925-2684 [salessupport\\_USA@vitecgroup.com](mailto:salessupport_USA@vitecgroup.com)

#### **Japan**

Vitec Videocom KK Shibakoen 3-chome Bldg. 1F 3-1-38 Shibakoen Minato-ku Tokyo 105-0011 Japan **T** +81 (0)3 5777 8040 **F** +81 (0)3 5777 8041 [salessupport\\_Japan@vitecgroup.com](mailto:salessupport_Japan@vitecgroup.com)

## Service Agreements

To ensure on-going performance of your Autoscript products, we can provide a suite of aftersales services for a fixed price that will provide everything you need. This can include maintenance visits to your site by an engineer, dedicated spare parts to keep you moving, Operator training and fast and efficient technical helplines.

Our solutions are very flexible and can be tailored to your specific requirements.

#### **For** *support* **please contact:**

UNITED KINGDOM **Vitec Production Solutions Ltd** William Vinten Building Easlea Road, Moreton Hall Estate Bury St.Edmunds Suffolk IP33 3TB Phone: (+44) 1284 757918 Email[: support@vitecgroup.com](mailto:support@vitecgroup.com)

FRANCE **Vitec Videocom S.A.R.L** 171, Avenue des Grésillons 92635 Gennevilliers Cedex Phone: (+33) 141 323 042 Email[: support@vitecgroup.com](mailto:support@vitecgroup.com)

ASIA PACIFIC **Vitec Videocom Pte Ltd** 6 New Industrial Road #02-02 New Century Singapore 536199 Phone: (+65) 629 757 76 Email[: support@vitecgroup.com](mailto:support@vitecgroup.com)

#### JAPAN

**Vitec Videocom KK** Shibakoen 3-chome Bldg. 1F 3-1-38 Shibakoen Minato-ku Tokyo 105-0011 Phone: (+81) 3 5777 8040 Email[: support-jp@vitecgroup.com](mailto:support-jp@vitecgroup.com)

GERMANY **Vitec Videocom GmbH** Mainzer Straße 139 55545 Bad Kreuznach Phone: (+49) 671 483 43 38 Email[: support@vitecgroup.com](mailto:support@vitecgroup.com)

#### USA

**Vitec Videocom Inc. - West Coast** 20600 Plummer Street Chatsworth CA 91311 Phone: (+1) 800 541 1667 Email[: servicesupport@vitecgroup.com](mailto:servicesupport@vitecgroup.com)

**Vitec Videocom Inc. - East Coast** 14 Progress Drive Shelton CT 06484 Phone: (+1) 800 541 1667 Email[: servicesupport@vitecgroup.com](mailto:servicesupport@vitecgroup.com)